## **Instituto de Pensiones Sociales**

## **Ayuda para realizar el pago a través del Home Banking de RED LINK.**

Generación del volante y código LINK PAGOS

Ingrese a la web de Rentas y genere el volante de pago correspondiente, si lo desea puede imprimir o bien guardarlo en PDF.

Se visualizará la siguiente pantalla:

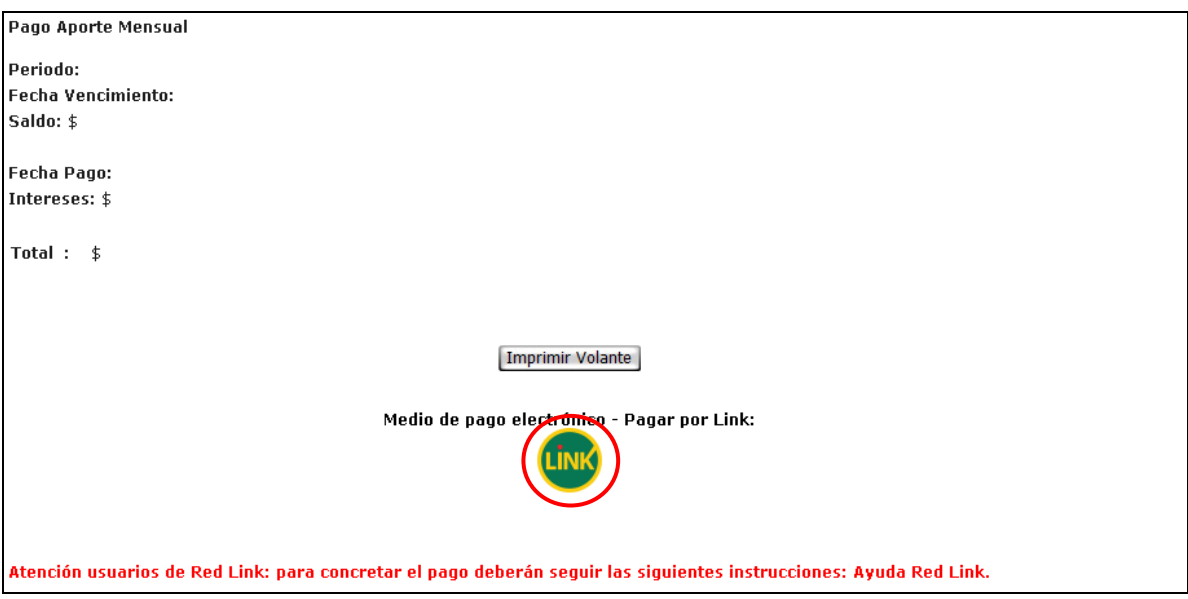

A continuación haga clic en el botón correspondiente a Red Link.

El aplicativo informará el código LINK PAGOS correspondiente a la deuda:

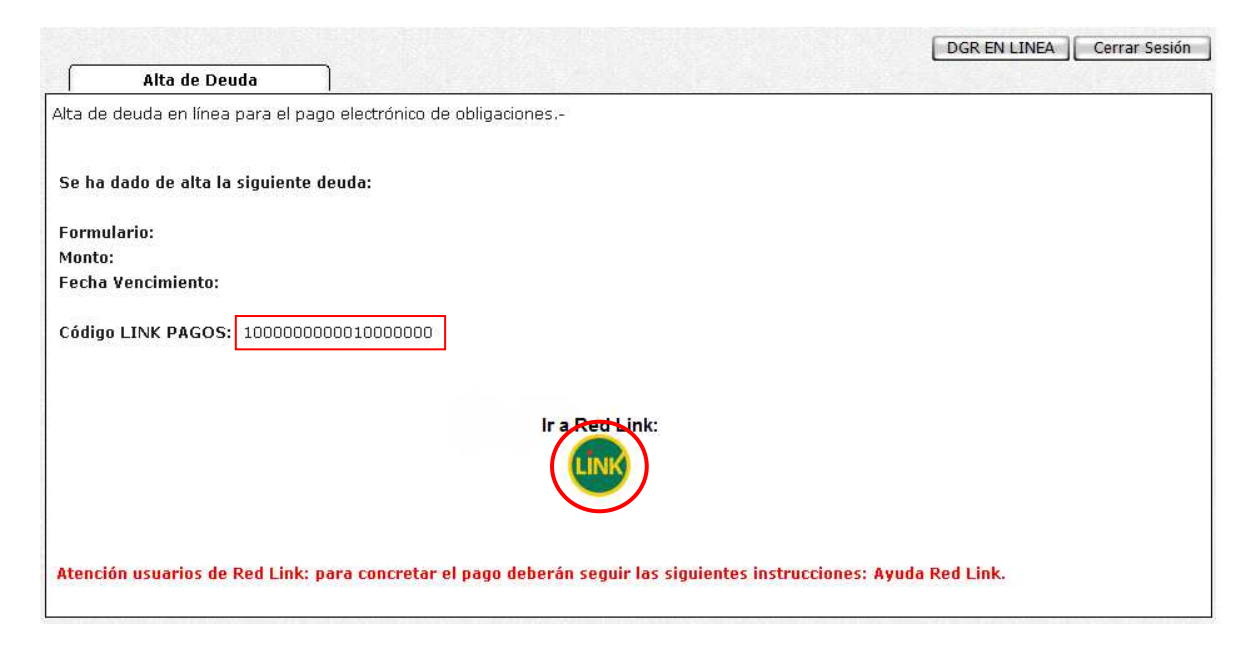

Haga clic en el botón de Red Link para acceder al Home Banking correspondiente a su banco.

Acceso al Home Banking o Banca Empresa de su banco.

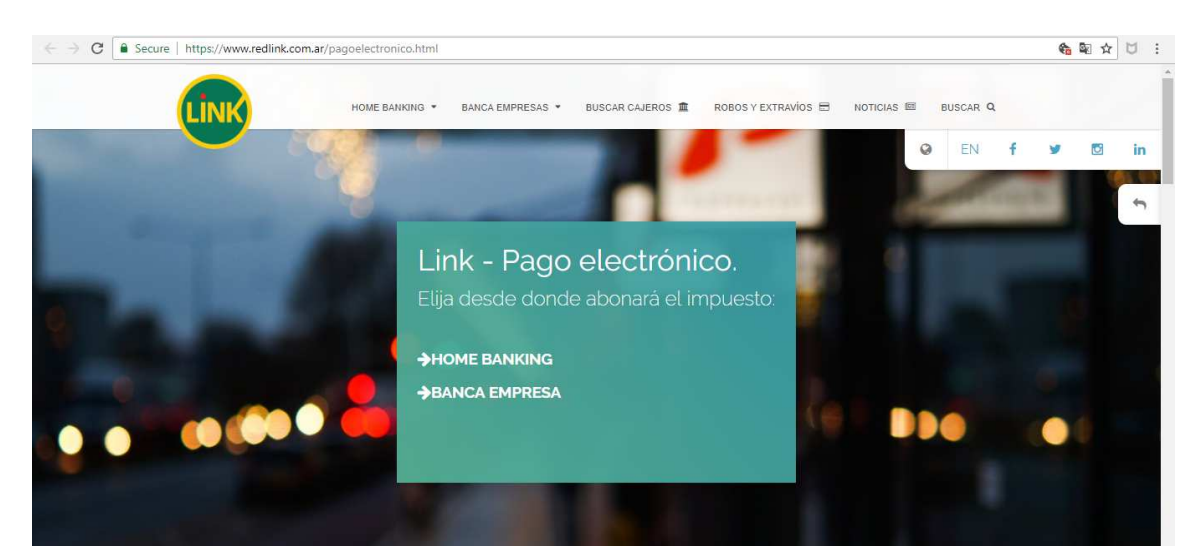

Elija desde donde abonará el impuesto:

Alta del Servicio.

Ingrese su usuario y contraseña, se visualizará la siguiente pantalla:

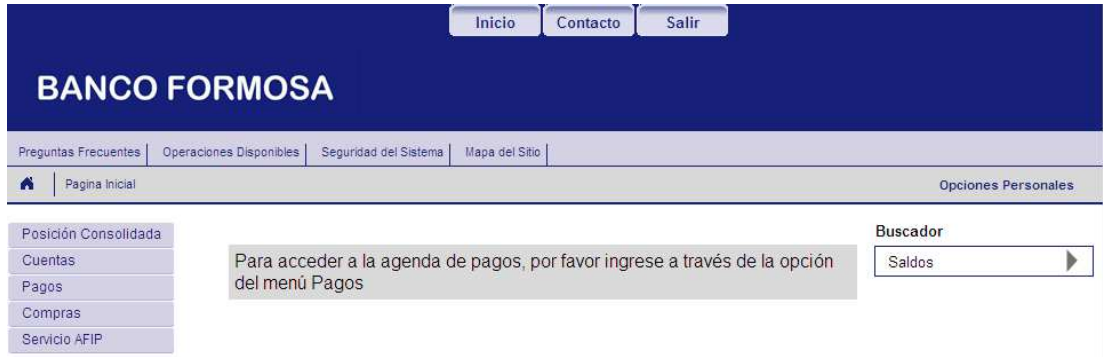

## Seleccione la opción Pagar:

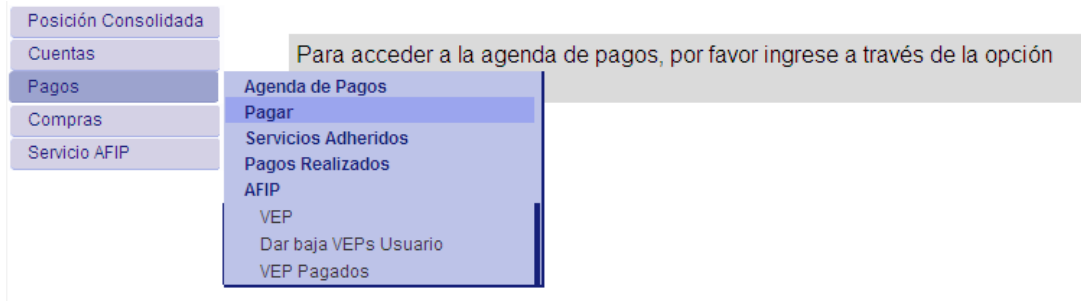

## Se visualizará la siguiente pantalla:

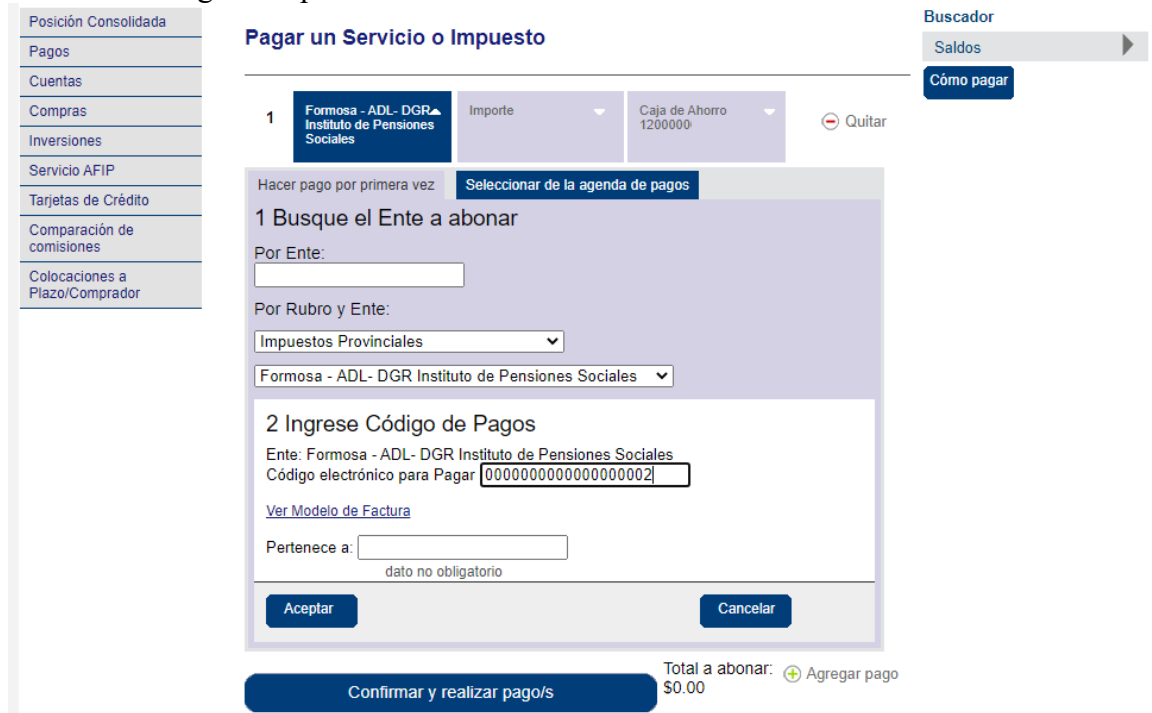

Seleccione el Rubro **Impuestos Provinciales** y Ente **Formosa – ADL – DGR Instituto de Pensiones Sociales;** 

El código link pago. Acepte.

Se visualizará la siguiente pantalla. Haga clic en **Confirmar y realizar pago/s**.

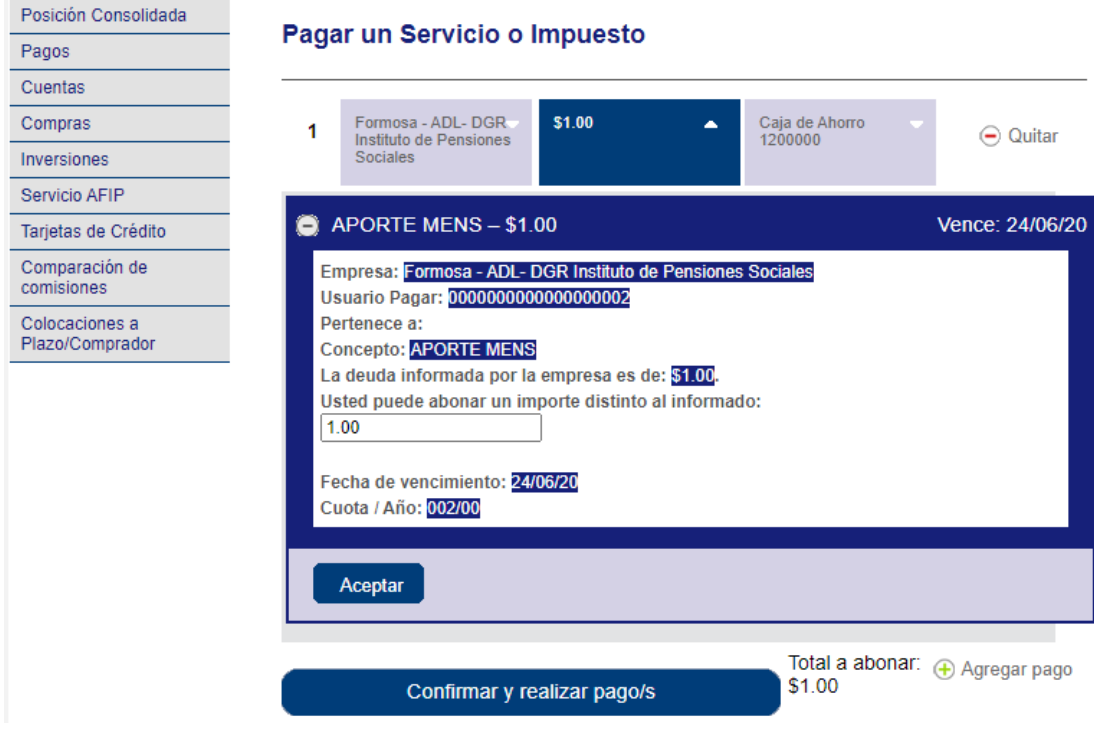

Ingrese su clave y Acepte; con esto la operación concluye.

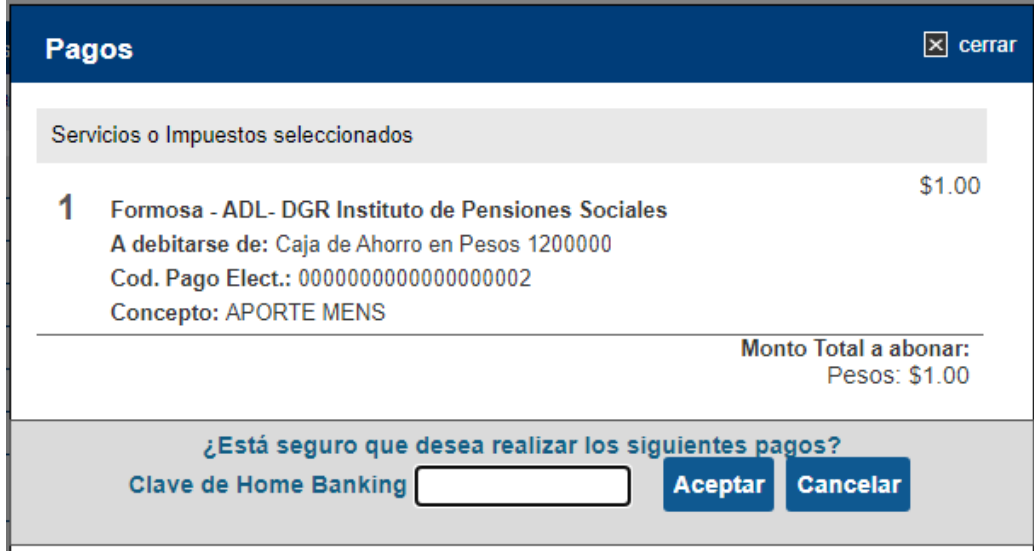